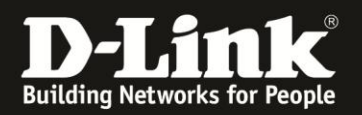

## **Anleitung zur Einrichtung eines MAC-Filters (Kindersicherung)**

Für DIR-860L Rev.B

Der DIR-860L besitzt keinen klassischen MAC-Filter um bestimmten LAN- oder WLAN-Clients den Zugriff auf seine Konfiguration und Dienste, das Internet und/oder auf sein WLAN zu erlauben oder zu verbieten.

Der MAC-Filter des DIR-860L ist als Kindersicherung anzusehen. Über diese können per LAN oder WLAN am DIR-860L angebundene Clients vom Zugriff auf seine Konfiguration und Dienste und das Internet sperren. Der zu sperrende Client muss dem DIR-860L bekannt sein.

Die Erstellung einer Erlauben- oder Verbieten-Liste (Whitelist oder Blacklist) ist nicht möglich.

Die Nutzung der Kindersicherung erfolgt folgendermaßen.

1. Greifen Sie per Webbrowser auf die Konfiguration Ihres DIR-860L zu und loggen sich ein.

Die Standard-Adresse ist [http://192.168.0.1](http://192.168.0.1/) und [http://dlinkrouter.local](http://dlinkrouter.local/)

Bei **Admin-Kennwort** geben Sie das Kennwort ein, das Sie bei der Einrichtung Ihres DIR-860L angegeben haben und klicken auf **Anmelden**.

Haben Sie bisher kein Admin-Kennwort konfiguriert lassen Sie das Feld leer.

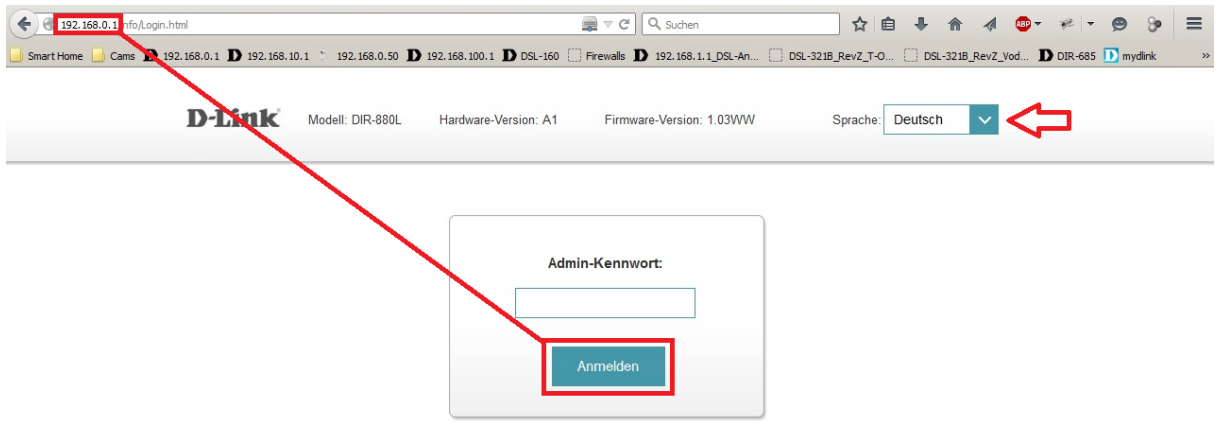

Klicken Sie für den Zugriff auf Ihren Speicher mit SharePort-Webzugriff, hier.

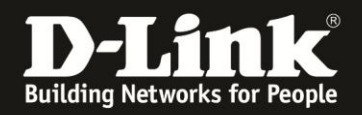

2. Im Startfenster des DIR-860L klicken Sie auf das Symbol für die **Verbundenen Clients**.

Unten erscheinen alle per LAN und WLAN direkt oder indirekt am DIR-860L angebundenen Clients.

Klicken Sie auf das **Stift-Symbol** des Clients, dem Sie den Zugriff aufs Internet sperren möchten.

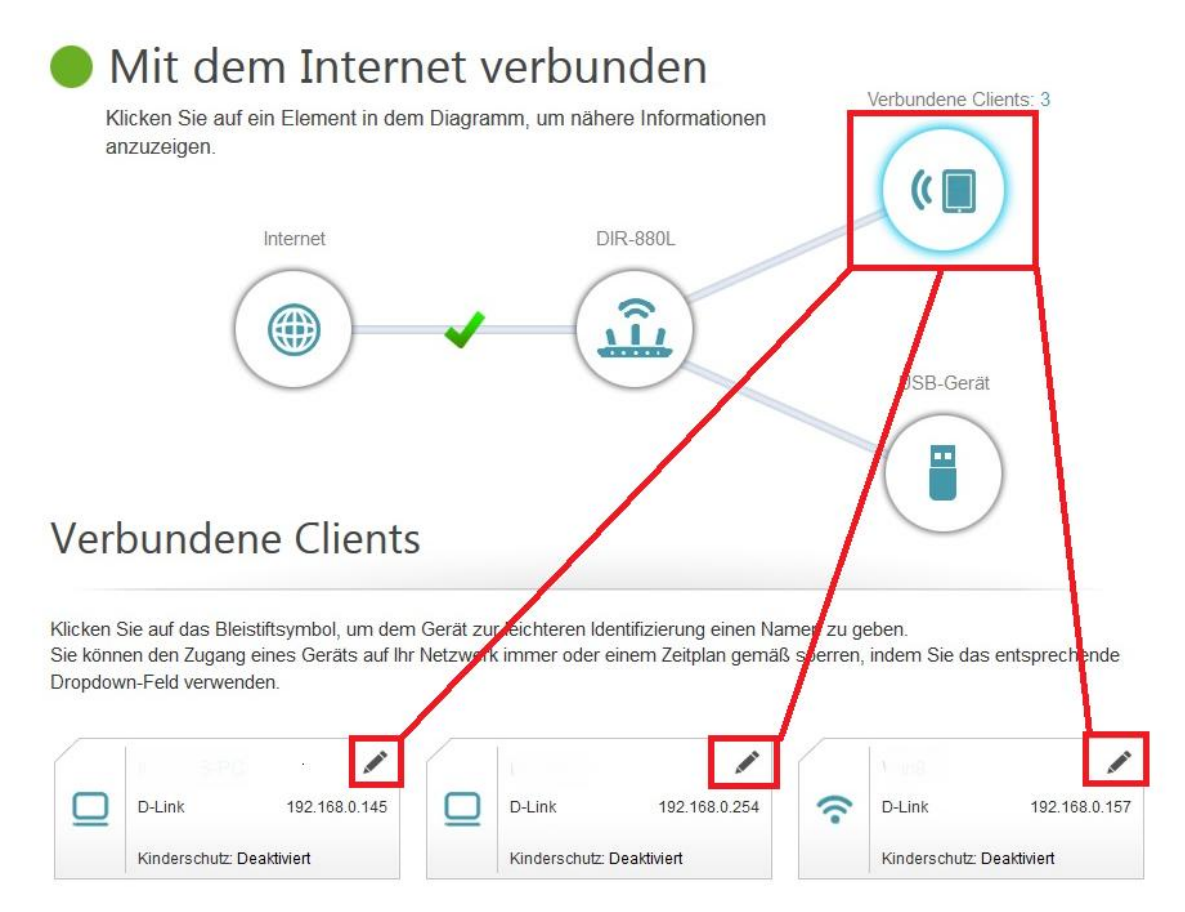

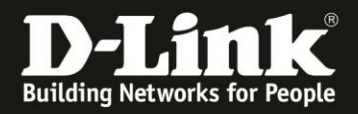

3. Setzen Sie den Schalter bei **Kinderschutz** auf **Aktiviert** (**1**) und klicken auf **Speichern** (**2**).

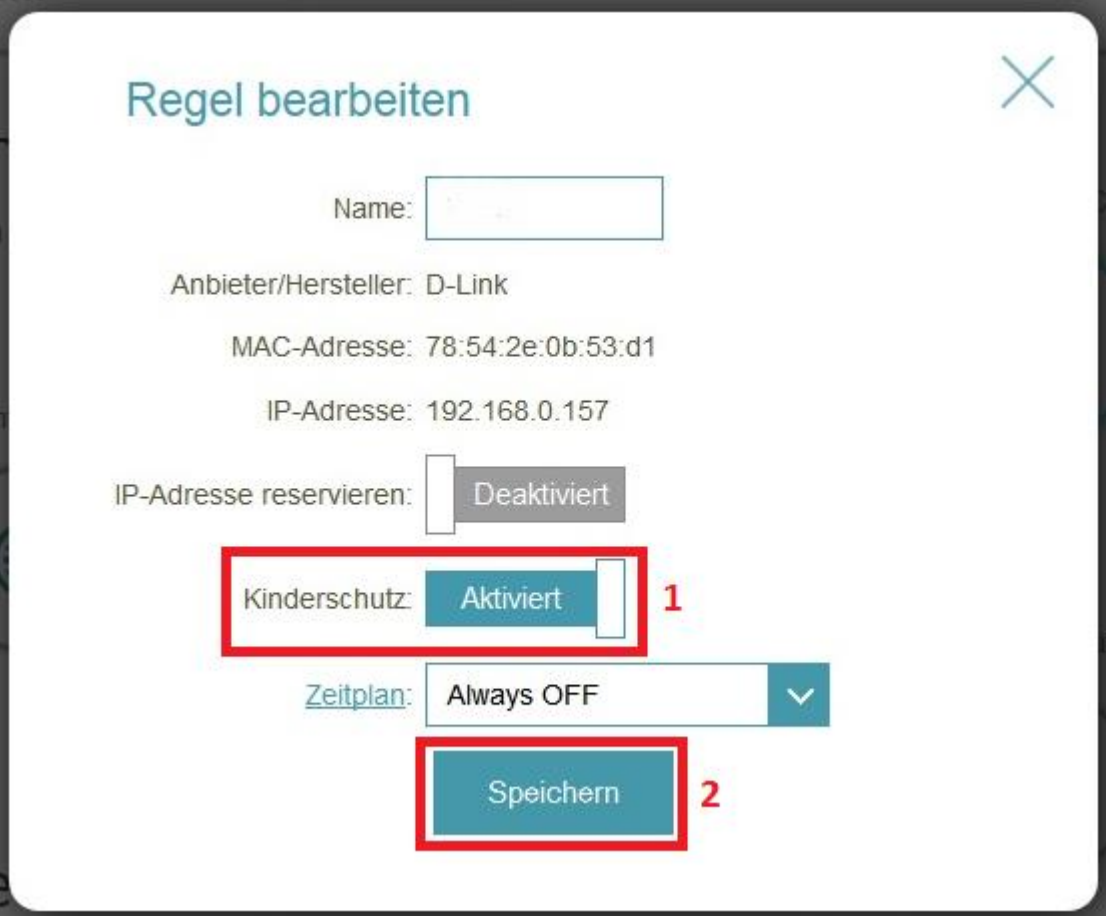

4. Für den Client ist nun der MAC-Filter (Kinderschutz) aktiviert.

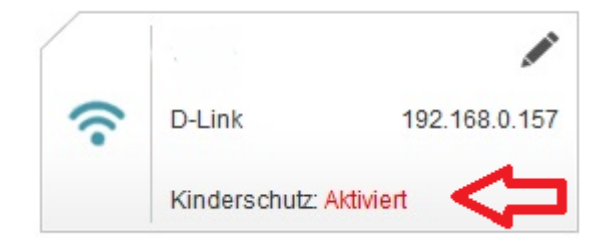

## **Dieser Client hat keinen Zugriff mehr über den DIR-860L aufs Internet und auf die Dienste des DIR-860L, z.B. den DHCP-Server.**

Bitte beachten Sie:

Der Client kann allerdings (eine gültige IP-Adresse vorausgesetzt) weiterhin über LAN und WLAN auf andere Geräte zugreifen.

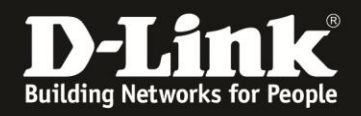

5. Um den Filter wieder zurückzunehmen, setzen Sie den Schalter bei **Kinderschutz** auf **Deaktiviert** (**1**) und klicken auf **Speichern** (**2**).

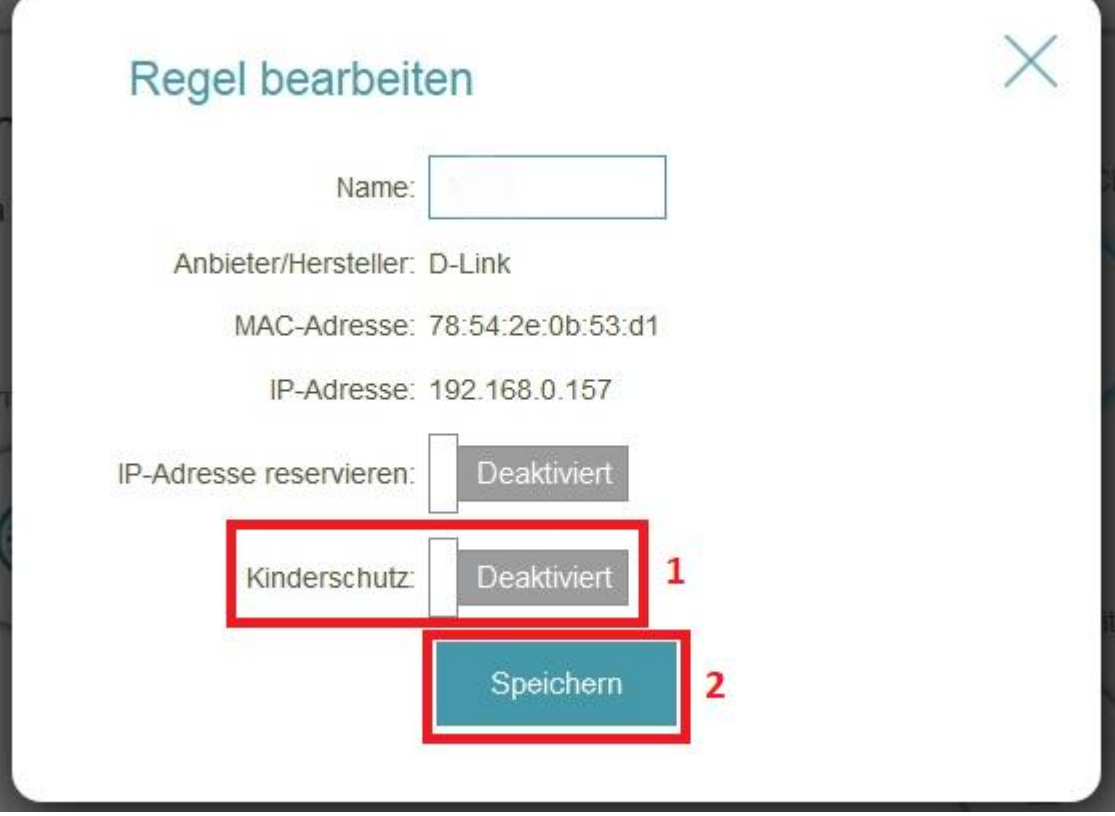

Der Client hat dann wieder vollen Zugriff.